# **软件操作**

5.1软件安装:

5.1.1软件要求环境:

WINDOWS XP-SP3, WINDOWS 7

5.1.2软件安装方法:

运行程序dotNetFx40.exe安装微软.NET运行环境。

将DP800文件夹拷贝至硬盘任意位置,即可开始运行DP800。

5.2使用详解

## 5.2.1运行软件:

打开DP800文件夹,双击执行Main.exe程序,软件开始运行。软件主界面如图15:

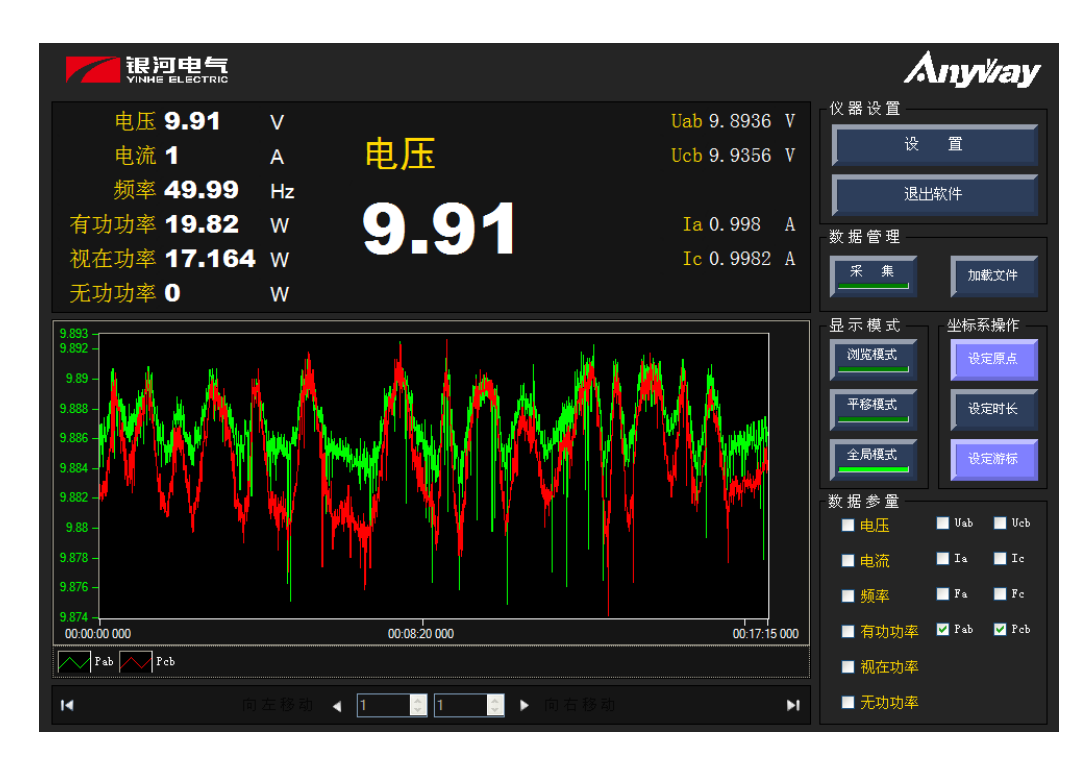

*图15. DP800数字功率计软件主界面*

点击"设

置"按钮即可对本软件进行若干基础设定。如串口选择、数据变比设定、采集路径保存等。

#### 5.2.2.1 "网 络"功能设置

系统默认COM1为指定的串口,您也可以根据您机器的实际情况设置串口号,系统将自动检测所 有当前使用中的串口并显示在下拉列表中,您必须选择正确的串口号分配给DP800使用。如图1 6:

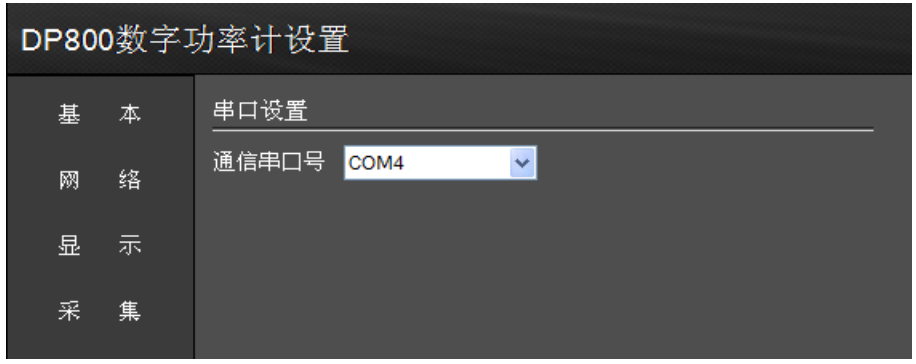

*图16. DP800数字功率计软件设置界面-网络设置*

图16操作说明:选择"网络",选择串口号,点击确定

#### 5.2.2.2 "基 本"功能设置

DP800有三瓦计,二瓦计,二瓦计+直流,直流

总计4种不同用途的线路图根据不同的接线方式需要不同数量的硬件测量模块。您应根据不同的 使用测量模式选择合适的电路图.并根据实际情况针对每个参量设置变比。如图17:

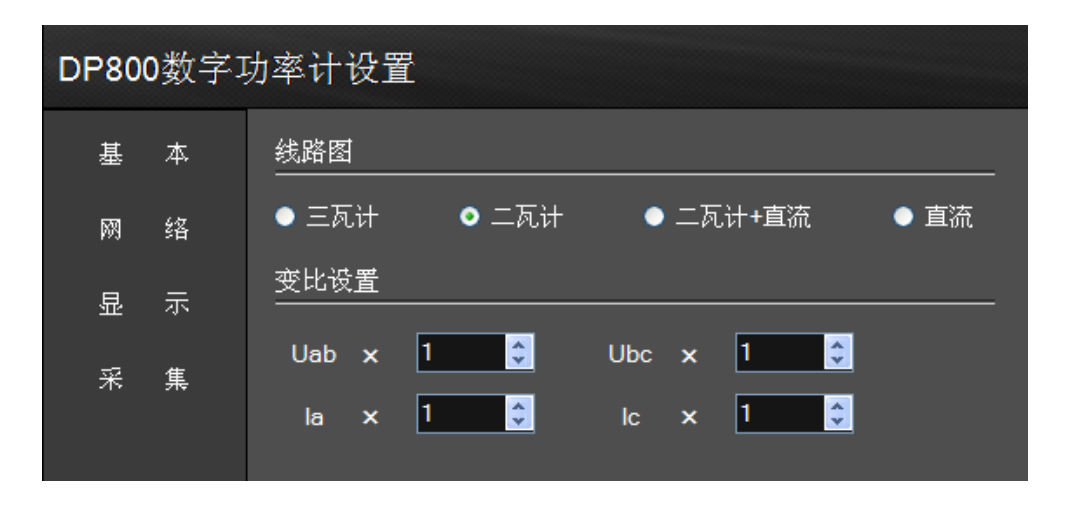

*图17. DP800数字功率计软件设置界面-基本设置*

选择"基本",选择线路图(三瓦计/二瓦计/二瓦计+直流/直流),

设定相关参量变比(默认变比为1)

点击"确定"后,主界面就会显示对应的参量信息。

三瓦计参量如图18:二瓦计参量如图19:二瓦计直流如图20:

| 电压 220.15 V            |   |        | Ua 220.01  |   |
|------------------------|---|--------|------------|---|
| 电流 3<br>$\overline{A}$ |   | 电压     | Ub 220, 22 |   |
| 频率 49.99 Hz            |   |        | Uc 220, 22 |   |
| 有功功率 1981.8 kW         |   | 220.15 | Ia 2.999 A |   |
| 视在功率 1981.4 W          |   |        | Ib 2.9986  |   |
| 无功功率 0                 | w |        | Ic 2.9986  | А |

*图18. DP800数字功率计软件界面*

| 电压 220.11 V   |               |        | Uab 219.99 V |  |
|---------------|---------------|--------|--------------|--|
| 电流 3          | A             | 电压     | Ucb 220.22 V |  |
| 频率 49.99      | <sup>Hz</sup> |        |              |  |
| 有功功率 1321 W   |               | 220.15 | Ia 2.9989 A  |  |
| 视在功率 1143.7 W |               |        | Ic 2.9987 A  |  |
| 无功功率 0        | w             |        |              |  |

*图19. DP800数字功率计软件界面*

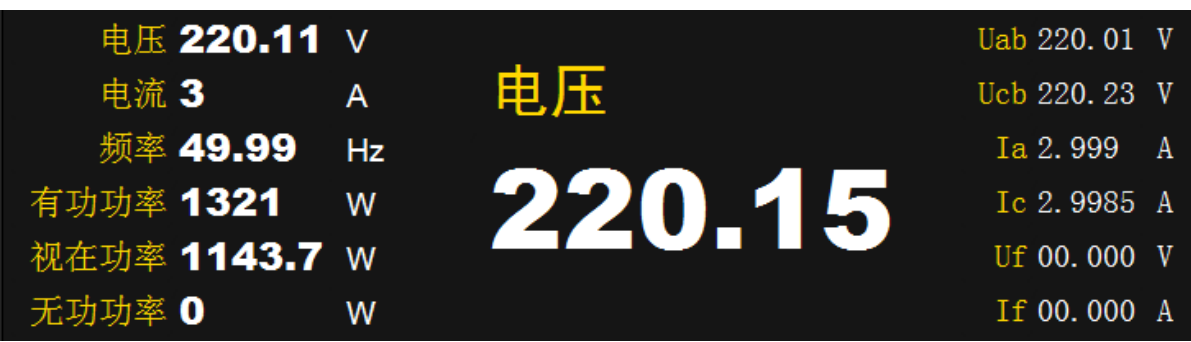

*图20. DP800数字功率计软件界面*

# 5.2.2.3"显 示"功能设置

仪表的数据显示刷新时间设置如图21:

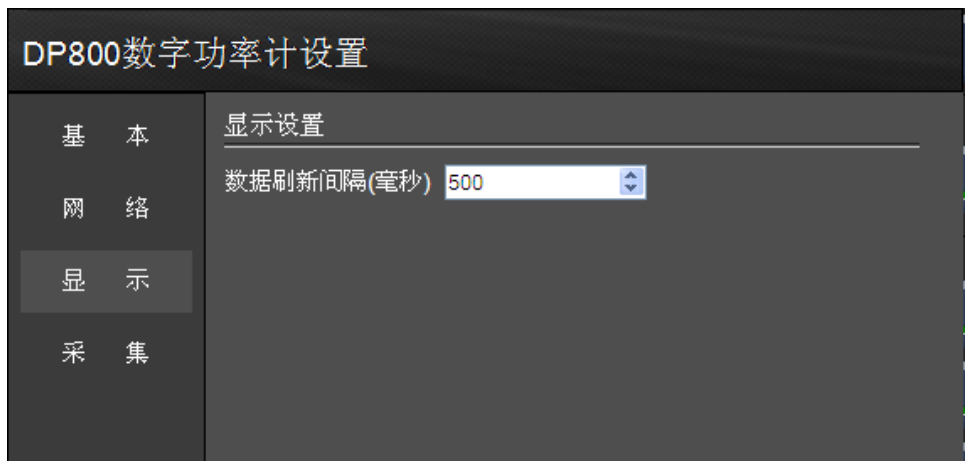

*图21. DP800数字功率计软件显示设置*

图21操作说明:界面会以您填入的数据刷新间隔调节数据显示的速度。最低显示速度根据您选 购型号的不同请咨询我公司技术支持。

## 5.2.2.4 "采 集"功能设置

客户可以根据需要采集实时和间隔数据,如图22:

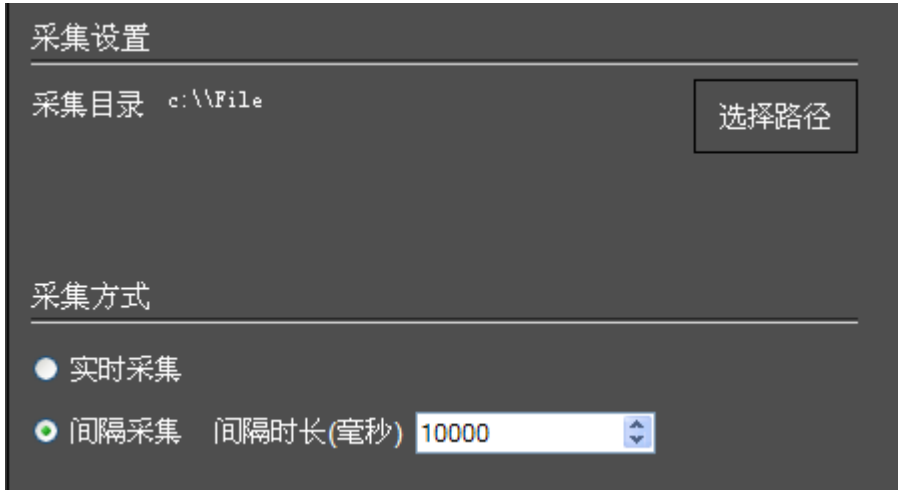

*图22. DP800数字功率计软件采集设置*

图21操作说明: 选择采集后,您可在"采集方式"下选择实时或者间隔采集,两种采集方式的差异 如下表:

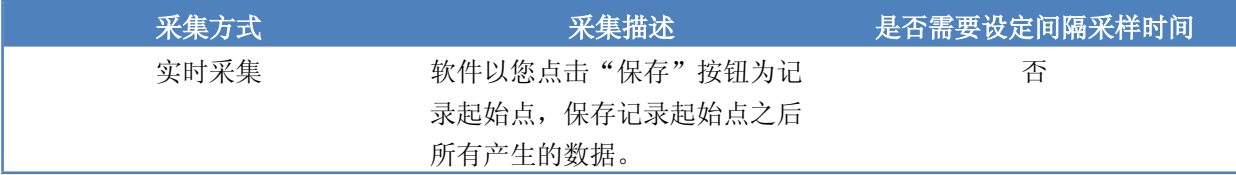

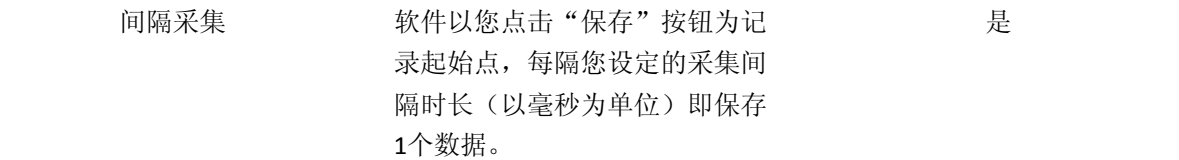

本软件默认在C盘File文件夹(C: \\

File)中存放采集数据, 您可以通过点击"选择路径"改变数据文件存放的目录。

配置好采集方式和采集目录后, 您即可在主界面点击"采集"按钮进行数据采集。

5.3 数据曲线显示

### 5.3.1 查看当前数据曲线

客户选择完成线路图后,主界面右下角的数据参量显示板就会显示对应的参量复选框,选择您需要 显示的参量,则左侧波形区域中的波形仪表会显示对应的曲线。您可以同时点击多个数据参量 ,也可以重复点击一次以去除对应的曲线。

三瓦计线路如图23;二瓦计线路如图24;二瓦计直流线路如图25;直流线路如图26;

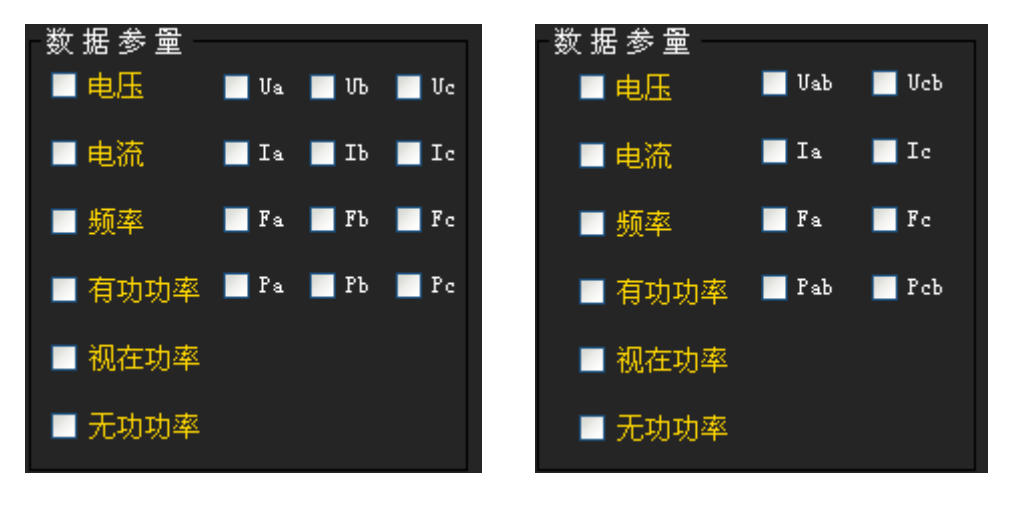

图23 图24

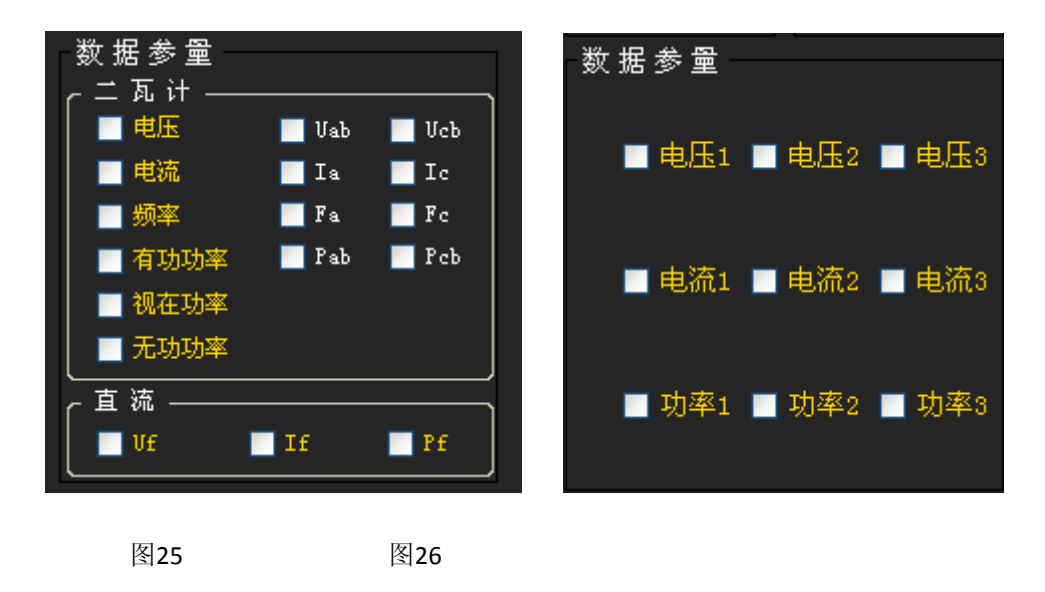

## 5.3.2 选择曲线的显示模式

曲线的显示模式分为3种,其各自的显示特性如下表:

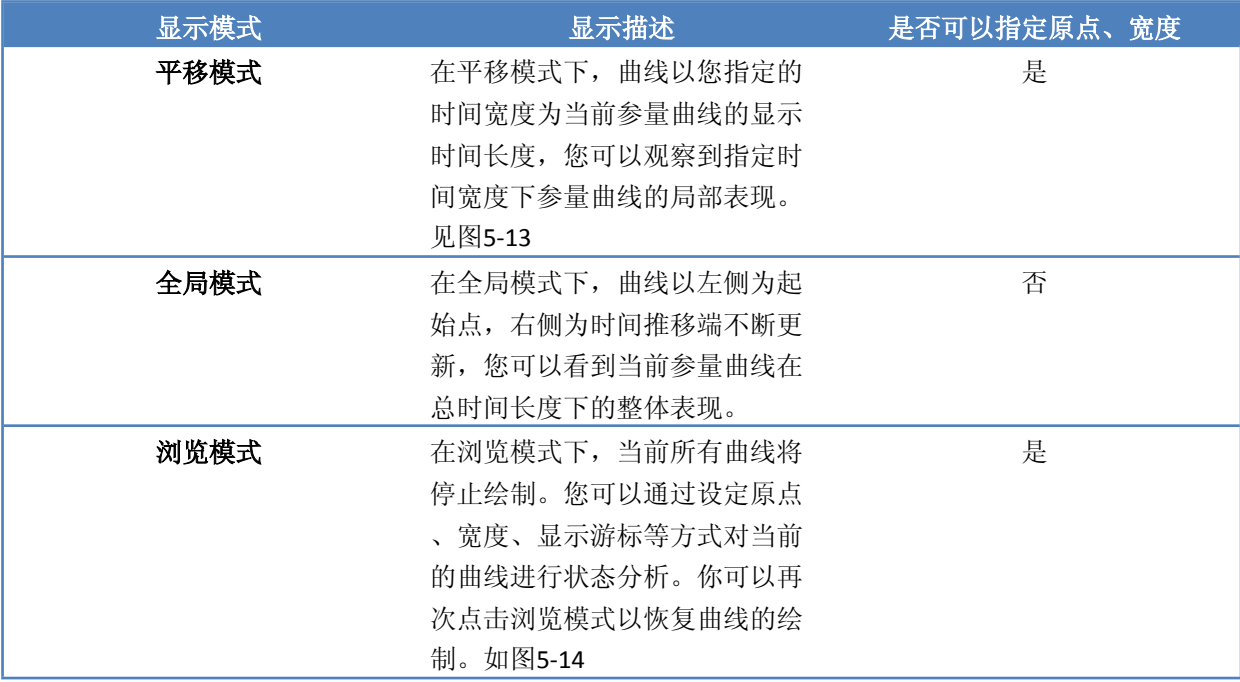

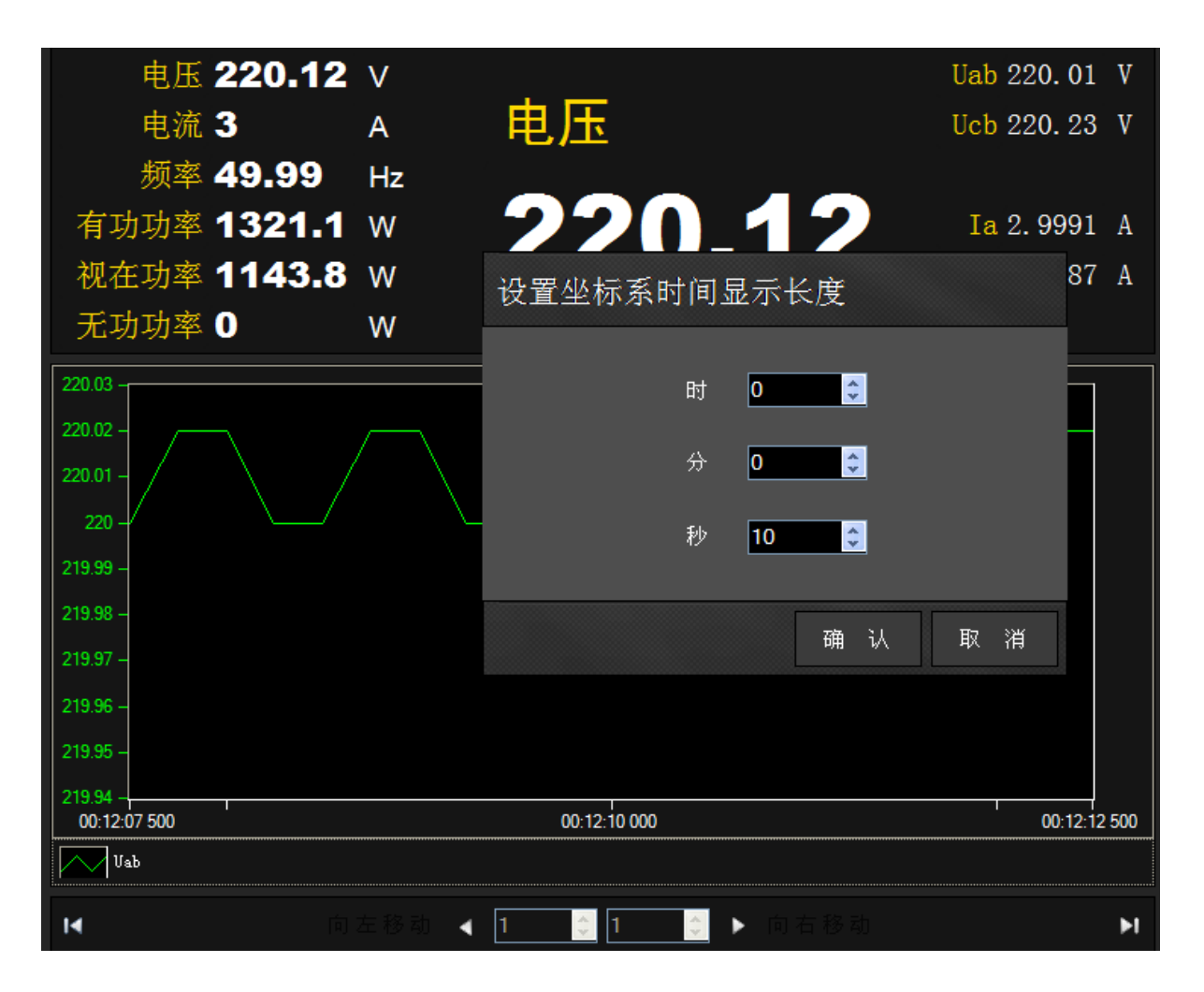

*图27. DP800数字功率计设置界面*

图27操作说明: 在平移模式下, 主界面点击"设置原点",弹出"设置坐标系原点"界面,填写 时间宽度,点击确定即可指定曲线的显示宽度。

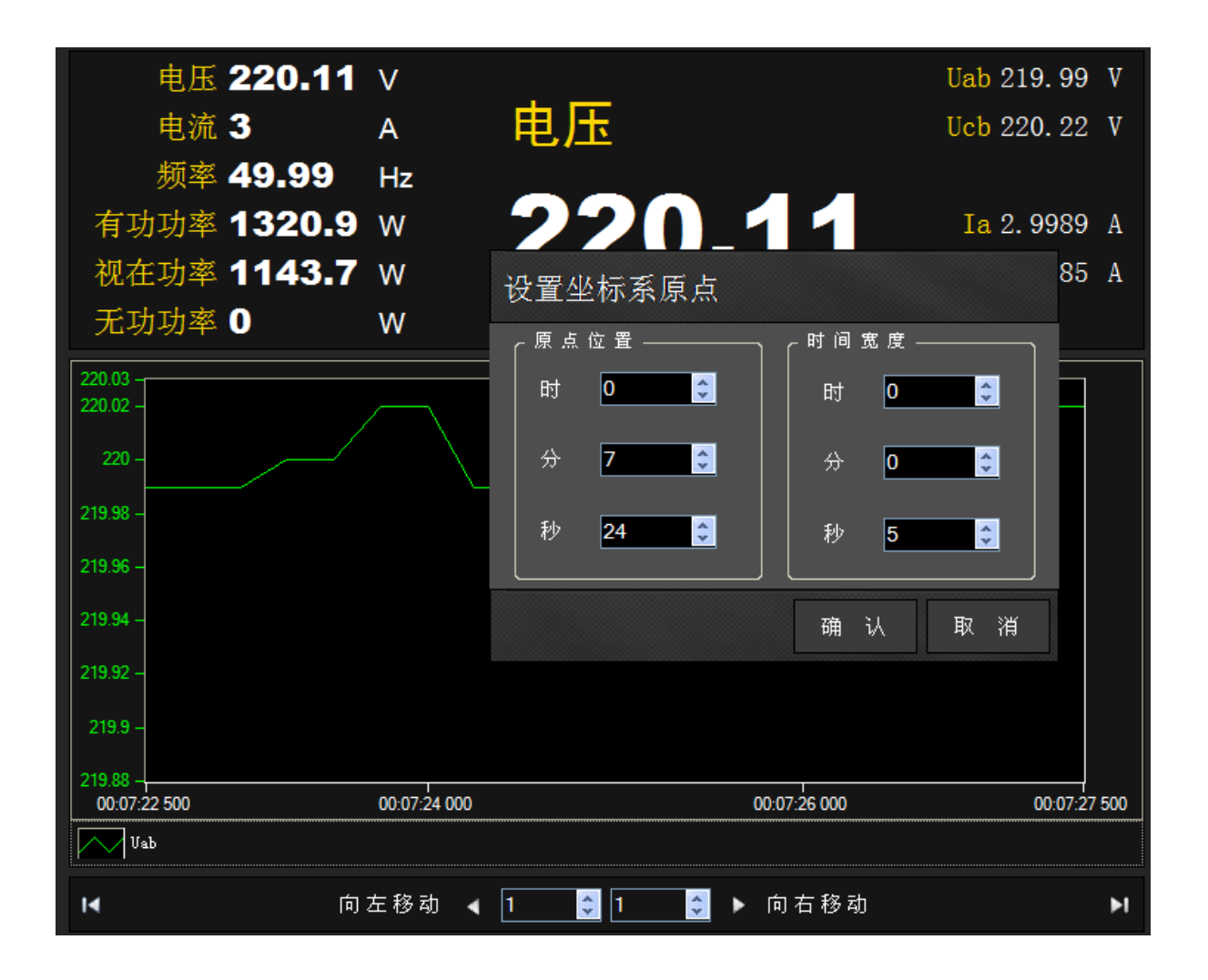

#### *图28. DP800数字功率计设置界面*

图28操作说明: 在浏览模式下, 主界面点击"设置原点", 弹出"设置坐标系原点"界面,填写 时间宽度,点击确定即可指定曲线的显示中心原点和显示时间宽度。您也可在最下方的操作栏 对曲线进行左右移动。

### 5.3.3 浏览保存的数据曲线文件

点击加载文件按钮,弹出如图29,选择要加载的文件,点击打开,则数据以曲线的形式显示出 来。

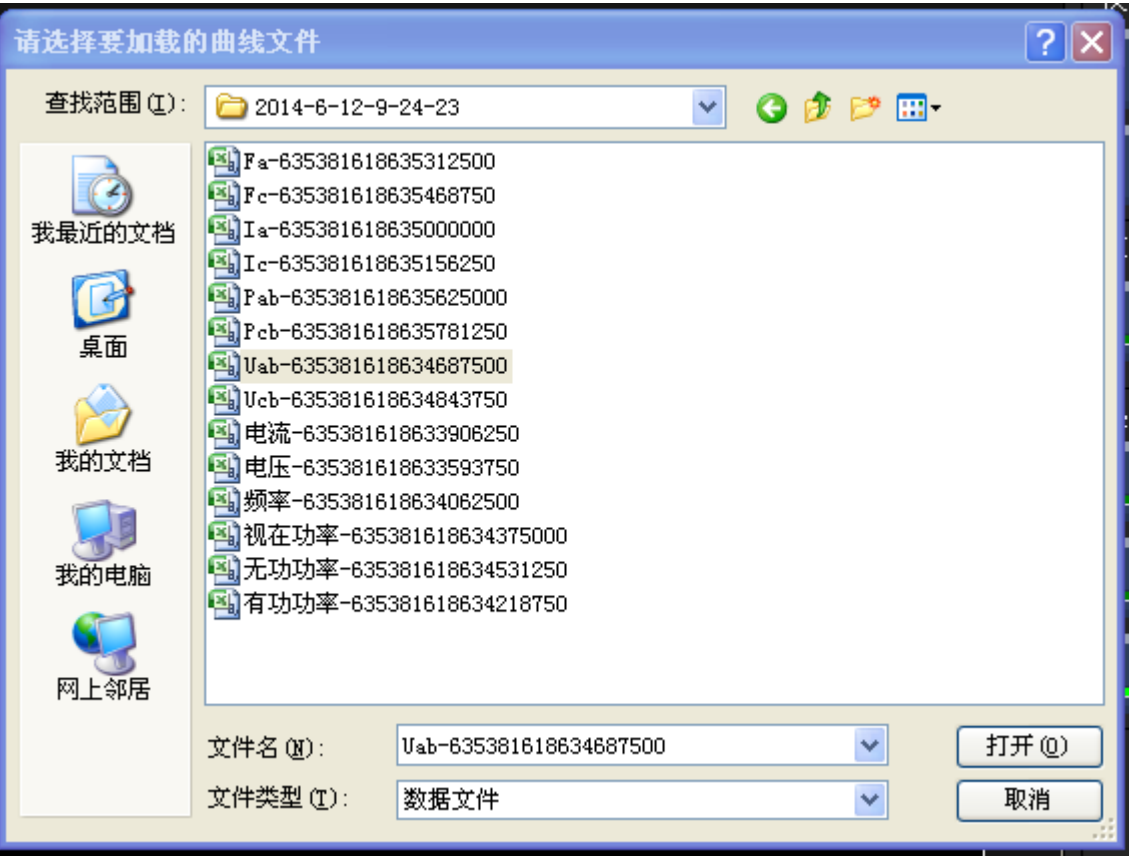

*图29. DP800数字功率计数据保*